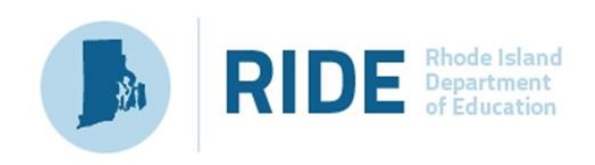

# **Guide to the Student Registration/ Personal Needs Profile (SR/PNP) Process for the Spring 2021 RICAS Tests**

**Updated February 2021**

# **Contact Information and Resources**

#### **Test Administration Information and Online Services**

**RICAS Service Center:** Contact the RICAS Service Center with questions on the RICAS Resource Center website, PearsonAccess<sup>next</sup>, passwords, and questions about the SR/PNP.

**Telephone:** 855-222-8936

Monday–Friday; 7:00 a.m.–5:00 p.m.

Email: [ricasservicecenter@cognia.org](mailto:ricasservicecenter@cognia.org)

**Fax:** 603-749-5108

**RICAS Resource**  [ricas.pearsonsupport.com](http://ricas.pearsonsupport.com/) Center: Use this site to access PearsonAccess<sup>next</sup> to submit the SR/PNP. Training modules, manuals, and other materials to support test administration can also be found here.

#### **RICAS Policy Information**

**RIDE: Office of Instruction, Assessment, and Curriculum:** Contact RIDE with any questions on policy or accommodations. Questions regarding student registration data should be directed to the district's data manager.

**Web:** [www.ride.ri.gov/ricas](http://www.ride.ri.gov/ricas)

**Email:** [assessment@ride.ri.gov](mailto:assessment@ride.ri.gov)

**Telephone:** 401-222-8413

**Fax:** 401-222-3605

# **Table of Contents**

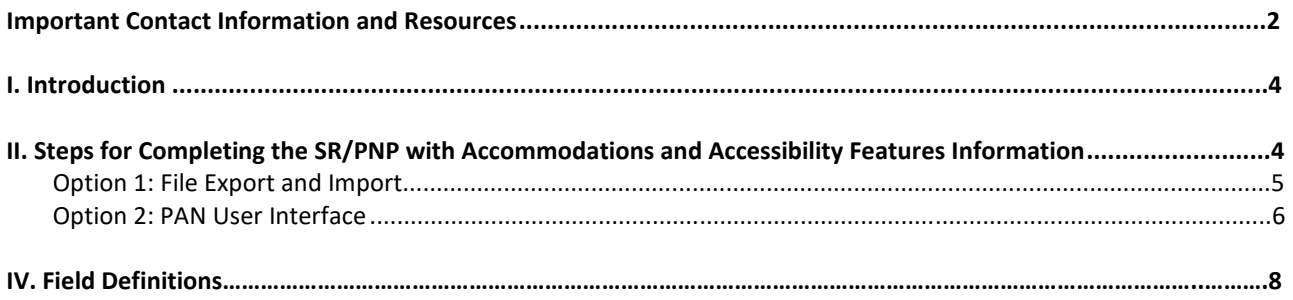

# **I. Introduction**

The Student Registration/Personal Needs Profile (SR/PNP) is a collection of student-level data that includes student demographic data, test registration information, and information on selected accessibility features and/or accommodations that a student will use during testing.

The purpose of this document is to provide schools and districts the information needed to complete the initial SR/PNP process as well as update SR/PNP information when necessary. This document provides instructions for the spring 2021 RICAS test administrations, followed by field definitions to be used as a reference when completing students' PNP information. This document is intended to supplement the training modules and training webinars (see the RICAS [Resource Center](http://ricas.pearsonsupport.com/) for the modules and the *Test [Administration Manuals](http://ricas.pearsonsupport.com/manuals/)*, which include a description of the reasons for updating a student's SR/PNP after the initial import).

The accuracy of the SR/PNP is important because it provides a record of certain accessibility features and accommodations used by students. In addition, for computer-based testing (CBT), the SR/PNP determines the test form that students will take (e.g., text-to-speech); for paper-based testing (PBT), it provides the basis for the initial shipment of test materials to schools (e.g., Student ID Labels, test booklets, answer booklets, large-print booklets). The SR/PNP process is also the basis for schools' orders for test administration manuals.

The general process for the SR/PNP is as follows:

- 1. RIDE will complete the initial student registration import and through nightly feeds continue to keep student registrations in PAN current.
- 2. Schools/districts will complete a student registration export.
- 3. Schools/districts will update the file with students' accommodations and accessibility features and import this file back into PAN (repeating as needed).

**Note:** Schools/districts will not be able to make updates to student demographic data or enrollment information via import or manually in PAN.

**Note:** Accommodations that require a special test form—text-to-speech, compatible assistive technology, screen reader, and Spanish— must be assigned to students **before testing** in order for the student to receive the correct test. Updates to these special test forms cannot be made in PAN after a student has begun testing. Selected accommodations and accessibility features must be up to date in the SR/PNP for students by the end of each test administration window in order for RIDE to have current data for the purposes of reporting results, including Parent/Guardian Reports, as well as providing information for the next administration.

#### **SR/PNP for Students Who Transfer**

Note that the "enrollment transfer" task in PAN is used when a student transfers between schools. All student PNP data from the first school will transfer along with the student record to the new school. For CBT, the student will be placed in a new PAN Session (a "transfer session") in the new school with the same settings as the original PAN Session from the first school.

# **II. Steps for Completing the SR/PNP with Accommodations and Accessibility Features Information**

The table below describes when to use each of the options for updating the SR/PNP:

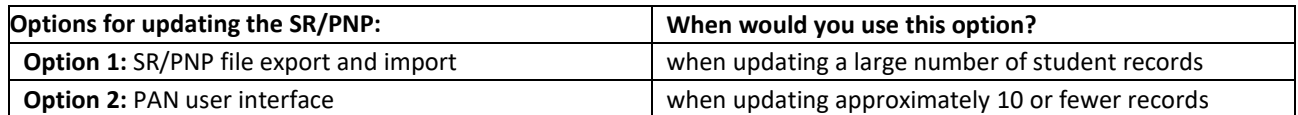

Schools should follow the instructions below to complete the SR/PNP upload of student information into PAN.

## **Option 1: File Export and Import Export the school's file from PAN**

- 1. Sign-in to [PAN.](https://ricas.pearsonaccessnext.com/)
- 2. Select the appropriate test administration from the dropdown menu located near the top right of the home page (under the year) for the SR/PNP data you want to import

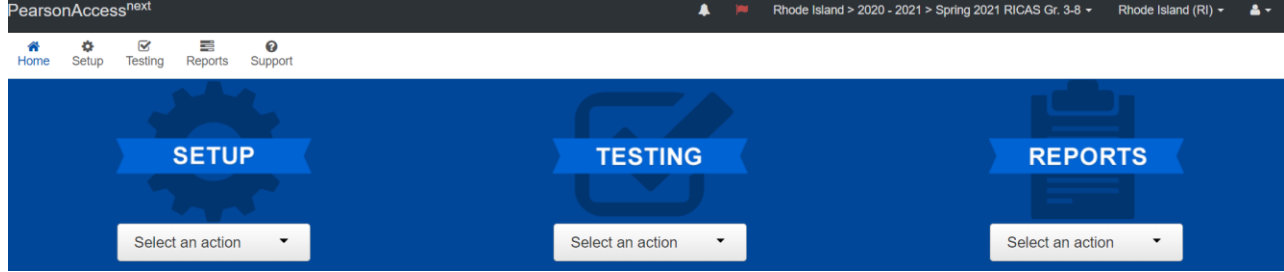

- 3. Click **Setup** and select **Import/Export Data**.
- 4. In the **Select Tasks** dropdown, select **Import/Export Data**. Click **Start**.
- 5. In the **Type** dropdown, select **Student Registration Export**.
- 6. Select **Process**.
- 7. Refresh your screen until the process has completed. Then click **Download File**.
- 8. Save the file in a location that you can find easily (e.g., your computer's hard drive).

### **Update Test Mode, Accessibility Features, and Accommodations**

- 1. Change Test Mode to Paper for students testing paper
- 2. Enter students' selected accessibility features or accommodations in the designated columns, as shown in the field definitions below. Refer to the field definitions in Part IV of this document for the expected values for each column.
- 3. Column M of the SR/PNP file can be used to automatically create PAN sessions and add students to those sessions for CBT tests. Schools may choose to do this step during the initial SR/PNP import or later on, prior to testing. Once students have been added to a PAN Session, the SR/PNP cannot be used to move students from one PAN Session to another. Because of this, RIDE recommends this step be done only when PAN Session lists have been finalized. See the field definitions Column M below, "Session Name," for recommended naming conventions.

**Note:** PAN Sessions are grade and subject specific.

4. Save the file as a .CSV file.

**Note for Apple users:** Prior to saving, verify that the Date of Birth field (column I) is correctly formatted to show all four digits of the birth year. If not, please refer to the directions shown in column I in the table in Part IV to update.

### **Import the file into PAN**

- 1. Sign-in to [PAN.](https://ricas.pearsonaccessnext.com/)
- 2. Select the appropriate test administration from the dropdown menu located near the top right of the home page (under the year) for the SR/PNP data you want to import

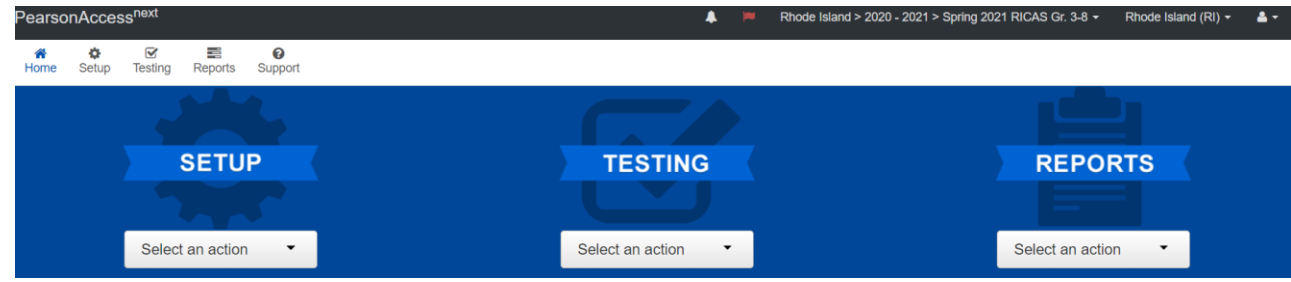

- 3. Click **Setup** and select **Import/Export Data**.
- 4. In the **Select Tasks** dropdown, select **Import/Export Data**. Click **Start**.
- 5. In the **Type** dropdown, select **Student Registration Import.** Ignore the checkbox for "Update demographic data only" (see the image below). If this checkbox is selected, CBT tests will **not** be created for students and PBT tests will **not** be sent for students.
	- Update demographic data only.
- 6. Choose the .CSV file you had previously saved and select **Process. Note:** PAN will only allow .CSV files to be imported. Files can be saved in another format (e.g., .xlsx) while working in them, but they must be changed back to .CSV prior to importing. **Note:** Information in columns A-J is updated through the nightly feed process and cannot be changed with an import. These columns and the information in them need to remain in the file as is. Only information in column K (Test Mode) and beyond can be changed.

### **Confirm that all records have been successfully imported**

- 1. The **View File Details** screen will appear. Refresh the screen by selecting the **interpalate the top**).
- 2. When the file has completed processing, a green box with the message **Complete** or a red box with the message **Complete with issues** will appear on the screen. Two messages will also appear: the number of **successful records**, and the number of **error records**, if any.
- 3. If there were errors in processing the file, messages will appear at the bottom of the screen. Error messages will indicate the specific field(s) that caused the error as well as information on how to correct it. The record number listed will match the row of the .CSV file that caused the error. A sample screen is shown below:

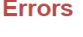

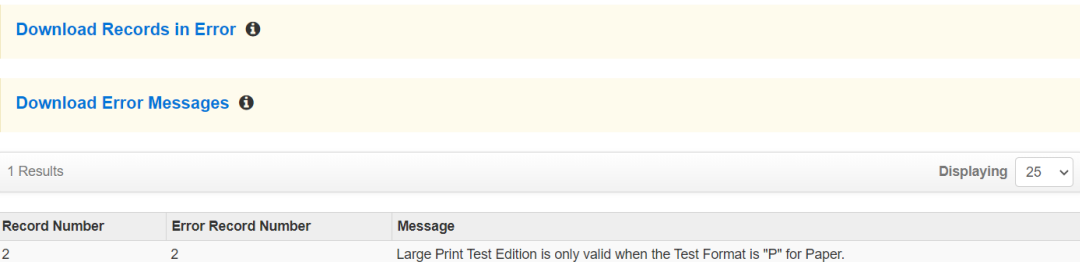

4. Correct the rows that had an error and repeat the steps above until all records import successfully. You may reuse the initial import file, leave the records without errors in the file, and correct only the records with errors. When re-importing this file, PearsonAccess<sup>next</sup> will treat the records without errors as updates, even if no values changed. This will not cause any issues. **Note:** A list of common error codes and solutions can be found at the end of this document.

### **Option 2: PAN User Interface**

#### **Manually update an existing student record**

- 1. Sign-in to [PAN.](https://ricas.pearsonaccessnext.com/)
- 2. Select the appropriate test administration from the dropdown menu located near the top right of the home page (under the year) for the SR/PNP data you want to import

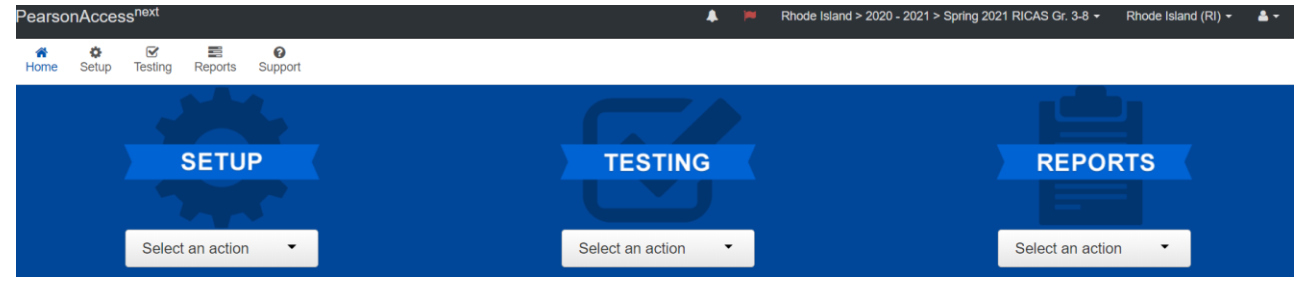

- 3. Click **Setup** and select **Students**.
- 4. Search for the student record by the student's last name or SASID. If you are unable to locate your student, change the drop down from "Registered to [admin name]" to "by Ignoring [admin name]".

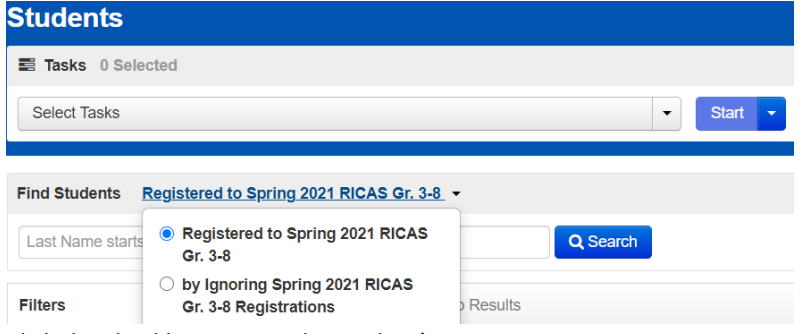

- 5. Click the checkbox next to the student's name.
- 6. From the **Select Tasks** dropdown, select **Manage Student Tests.**
- 7. Click **Start.** Update the student information as needed.
- 8. Click **Save**.

**Note:** Student demographic data (**Create/Edit Students** page and **Register Students** page) is updated through the nightly feed process and cannot be changed in the User Interface. Only student test information (**Manage Student Tests** page) can be updated.

## **Update eRIDE with any changesto student information**

Changes to student information must be made in your district's Student Information System (SIS). The student information contained in the SIS is electronically submitted to RIDE either through a file transfer or other type of feed. RIDE will use that information to populate PAN.

# **IV. Field Definitions**

The following pages contain a table showing the SR/PNP fields and definitions, as well as notes and validations (e.g., if steps are not followed, the error messages that will appear), and the expected value for each column.

The table includes the following sections:

- Student Registration/Personal Needs Profile
- Universal Accessibility Features
- Accommodations

**Note:** Information in columns A-J is updated through the nightly feed process and cannot be changed with an import. These columns and the information in them need to remain in the file as is. Only information in column K (Test Mode) and beyond can be changed.

# **Field Definitions**

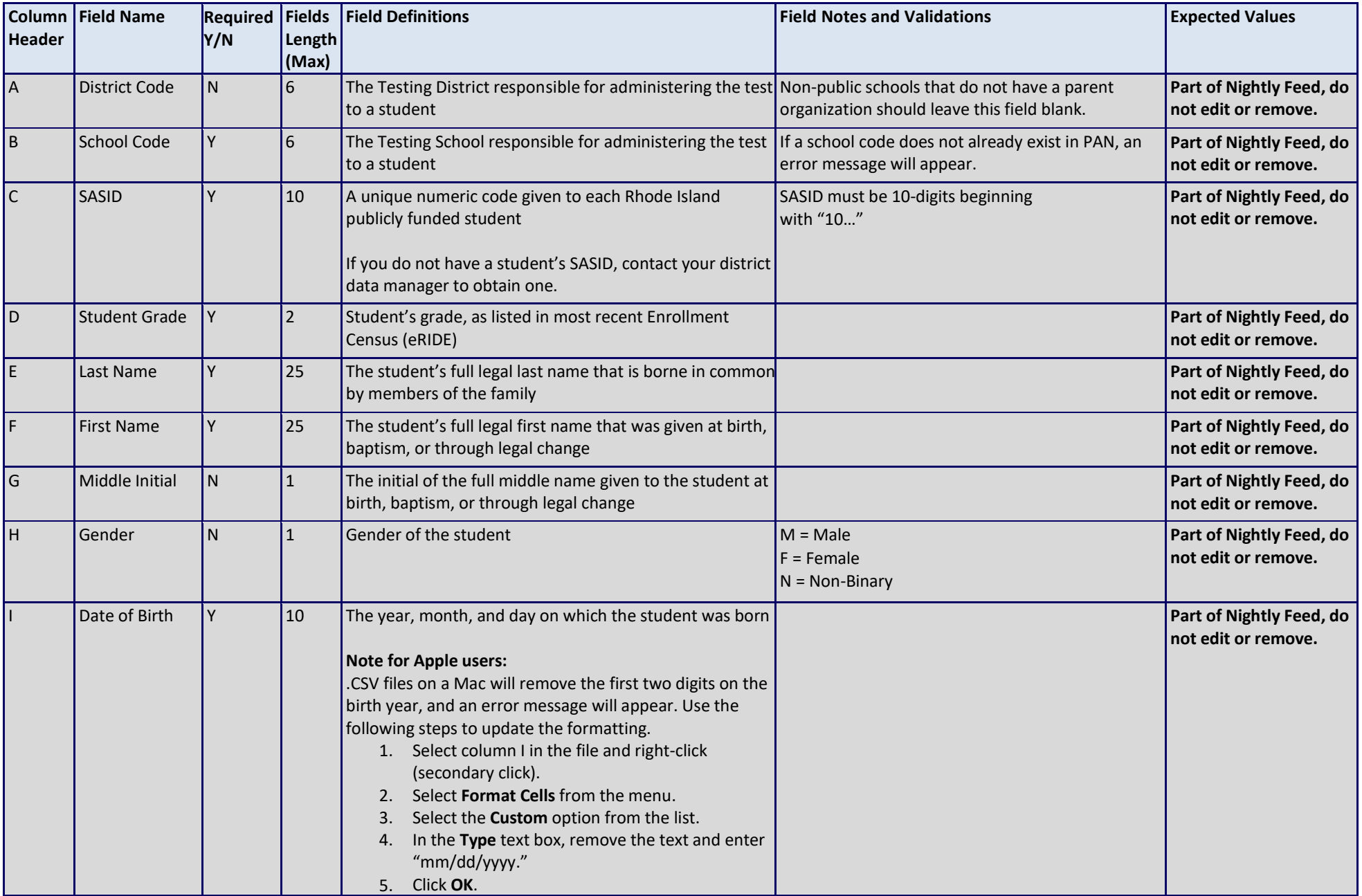

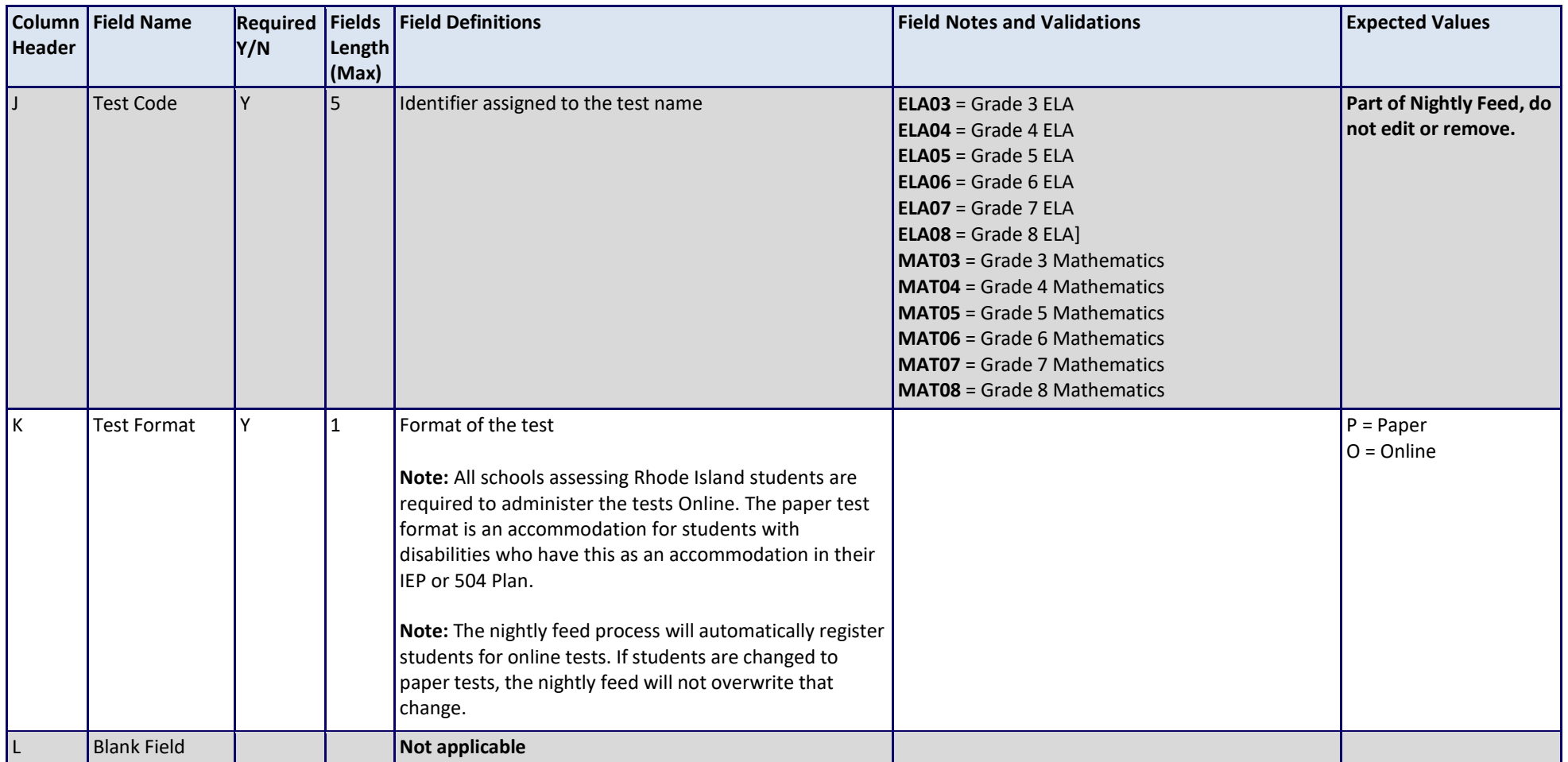

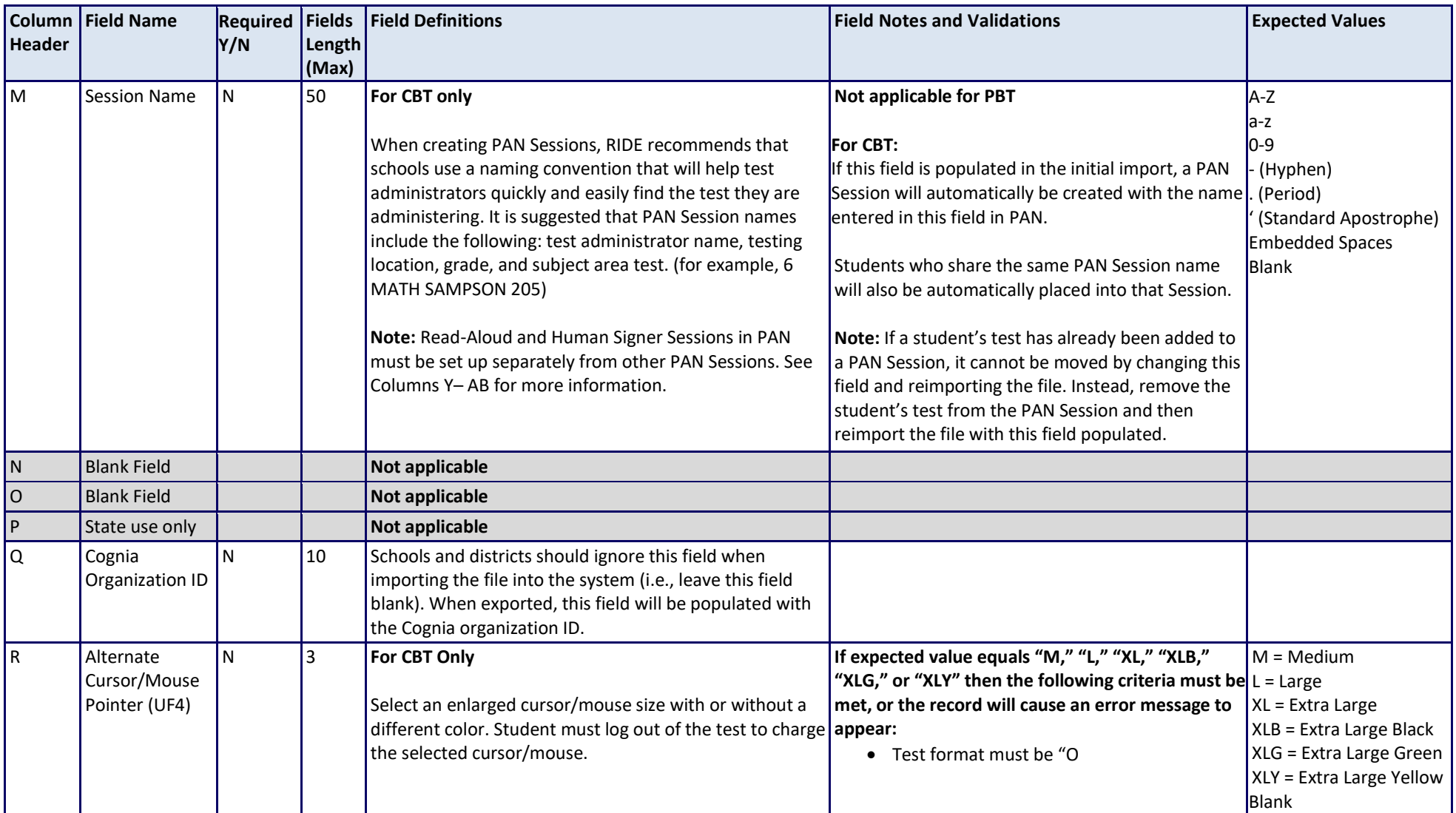

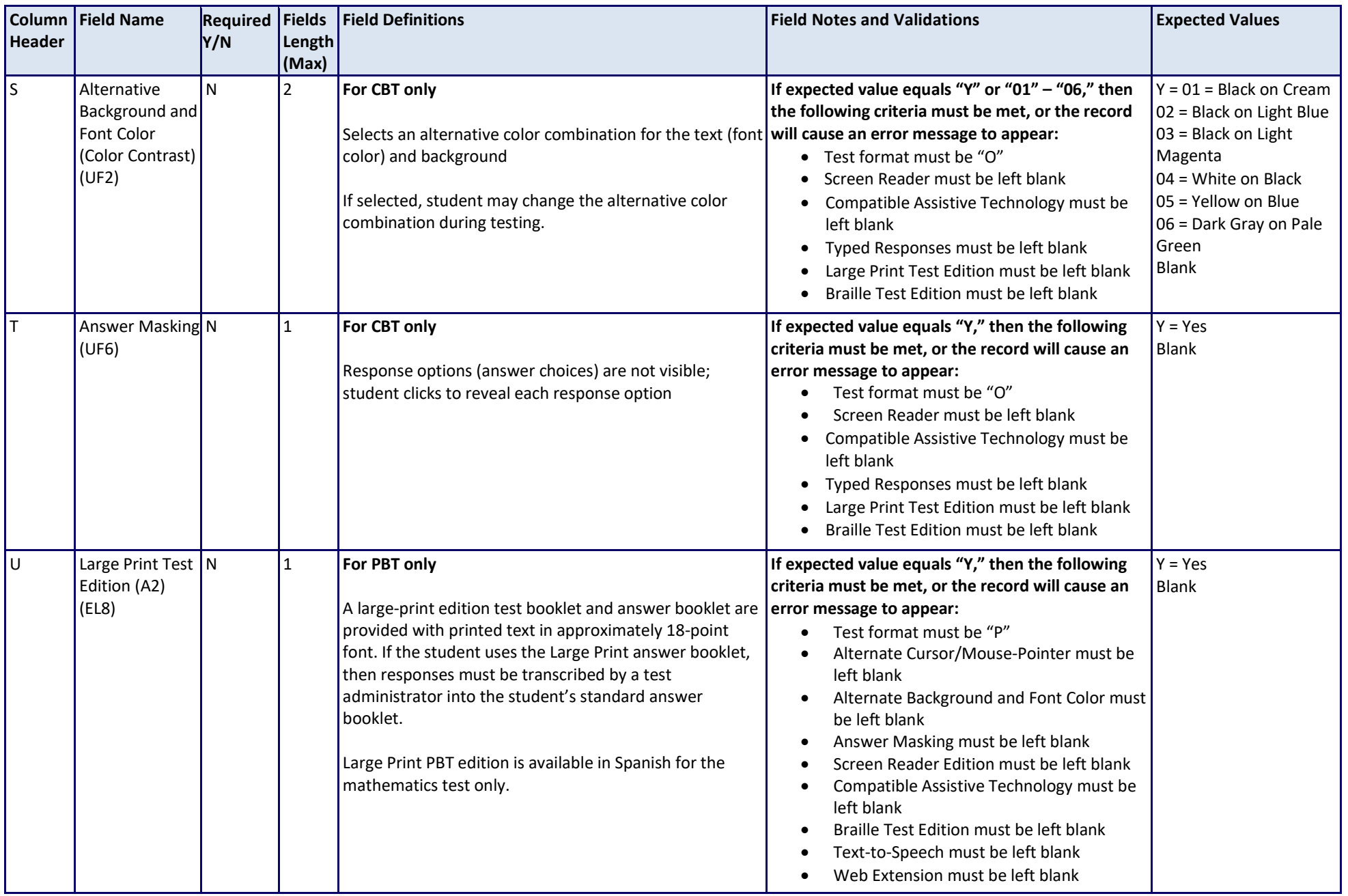

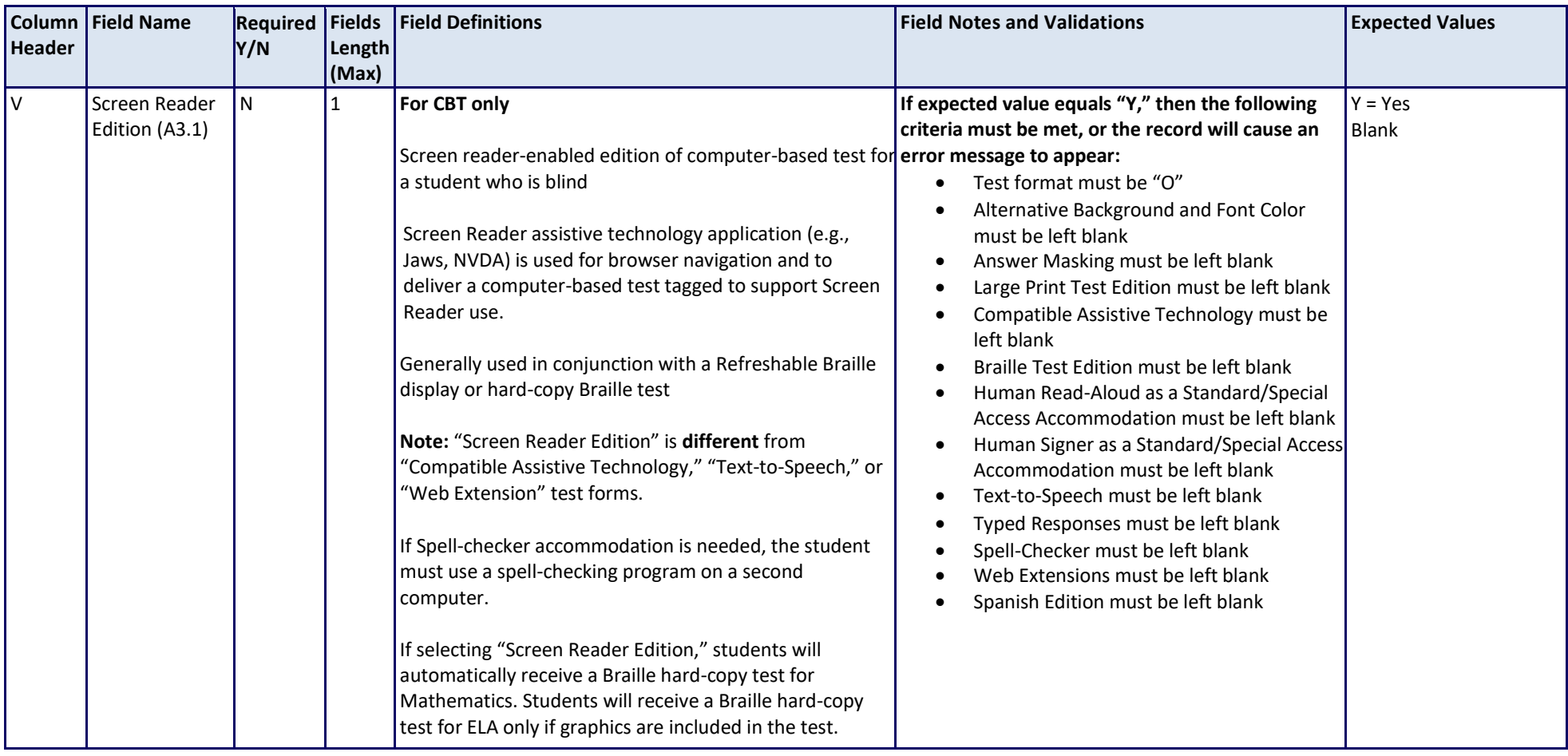

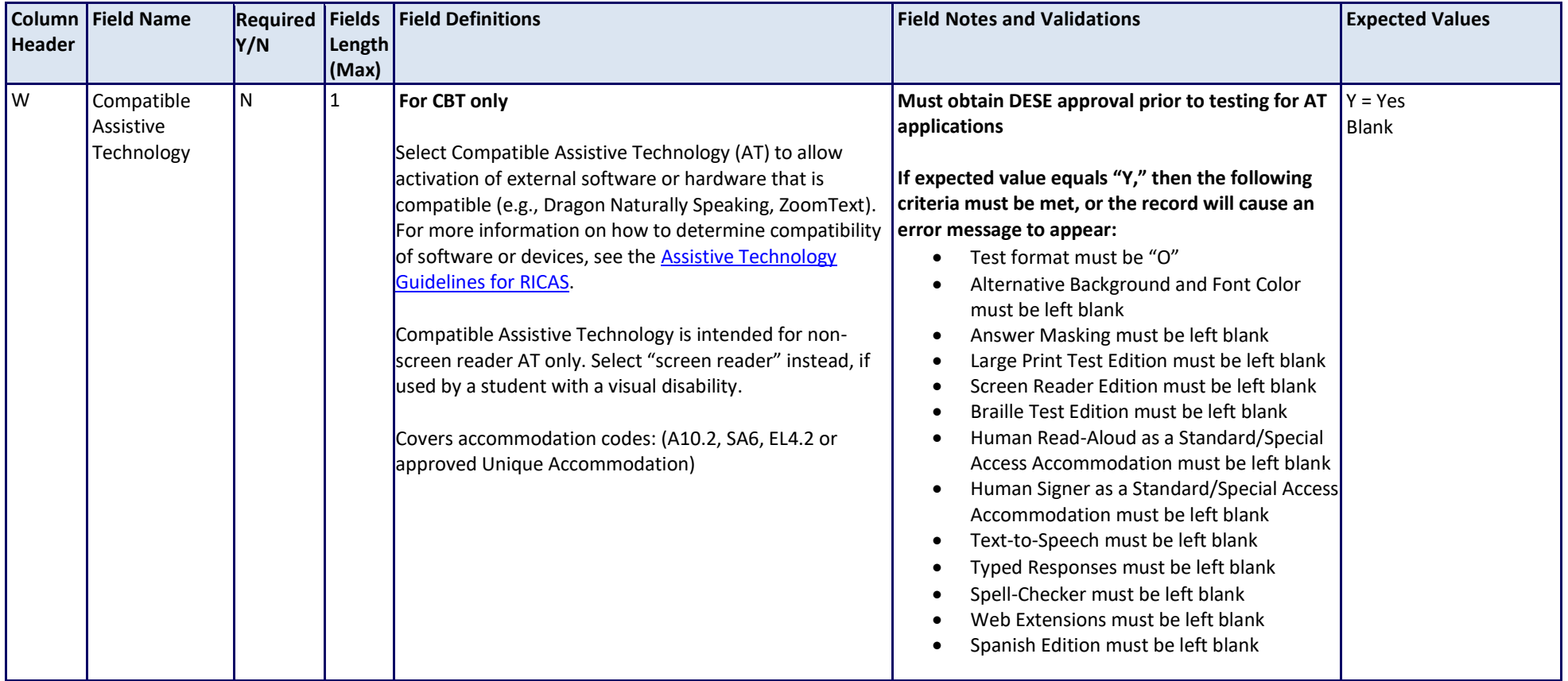

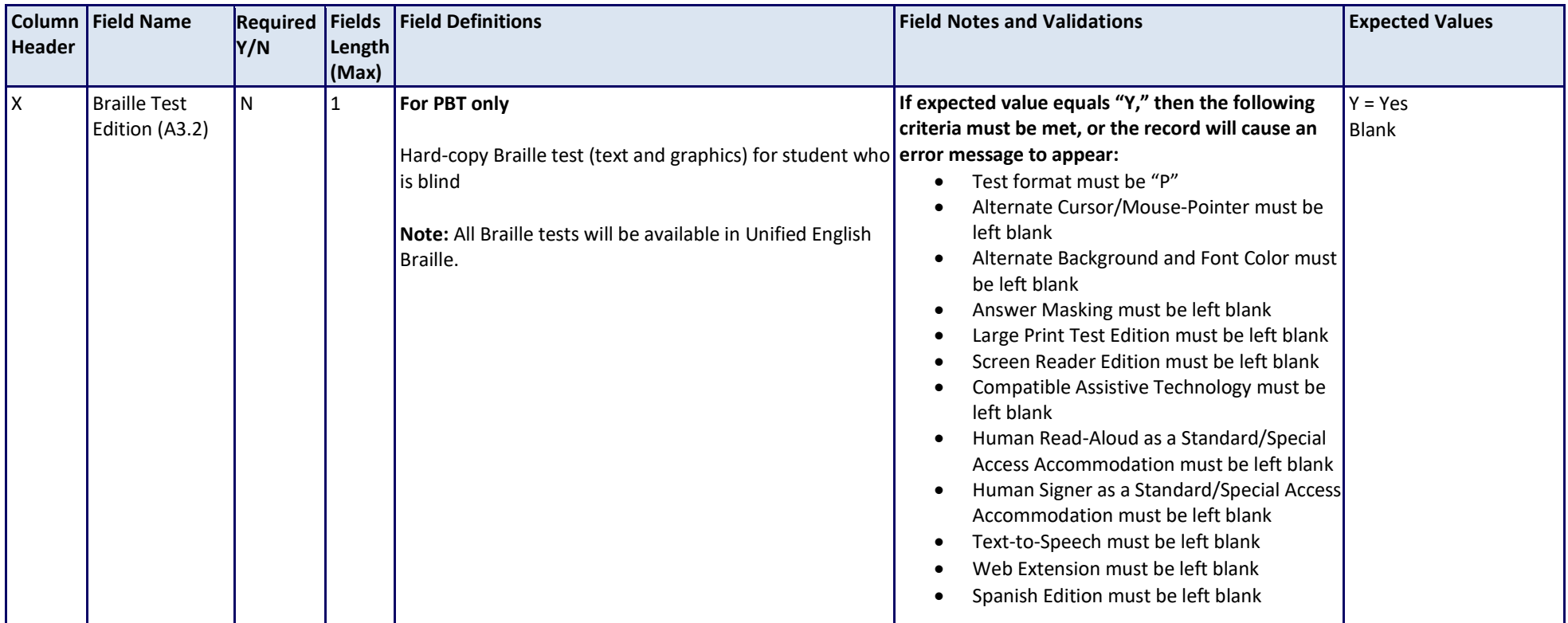

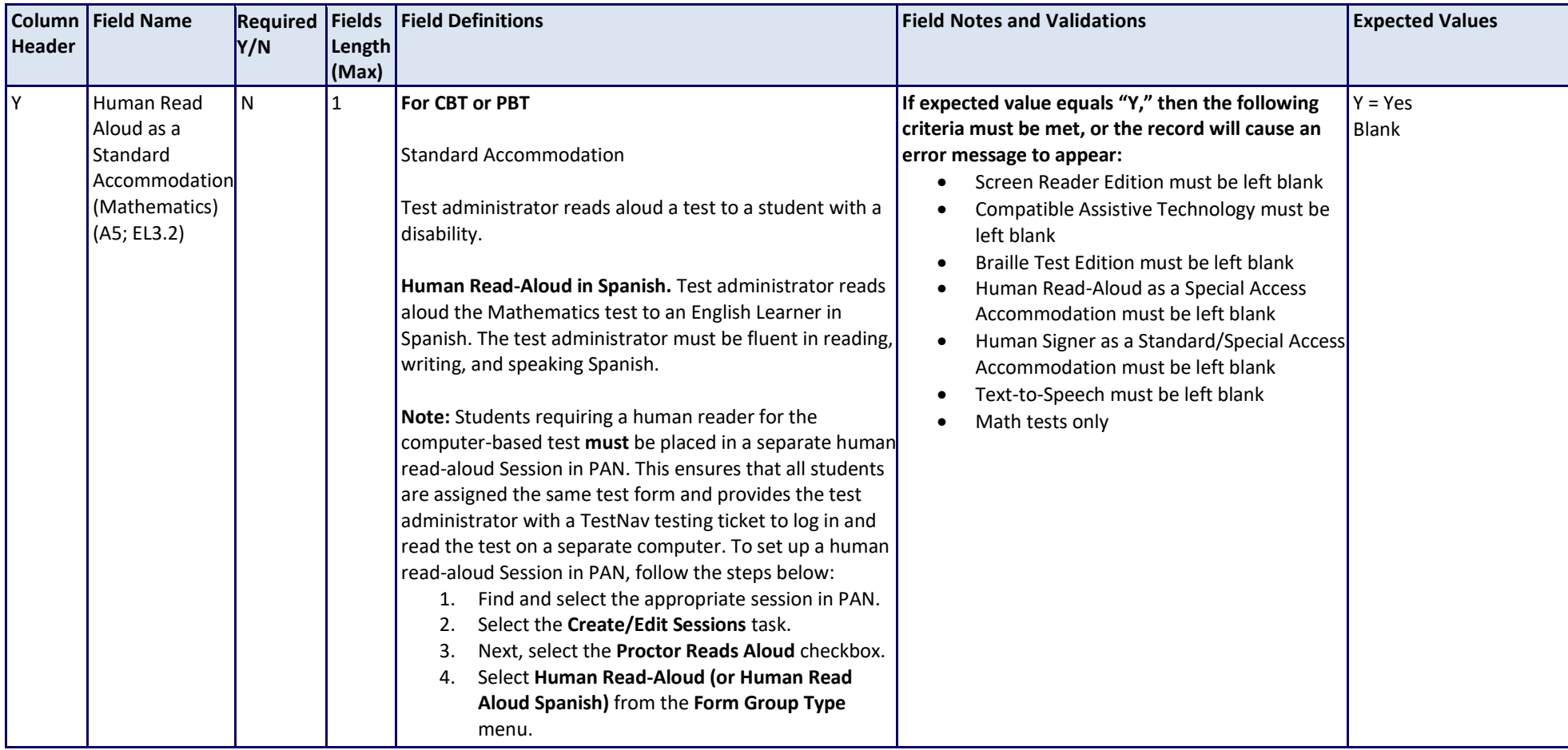

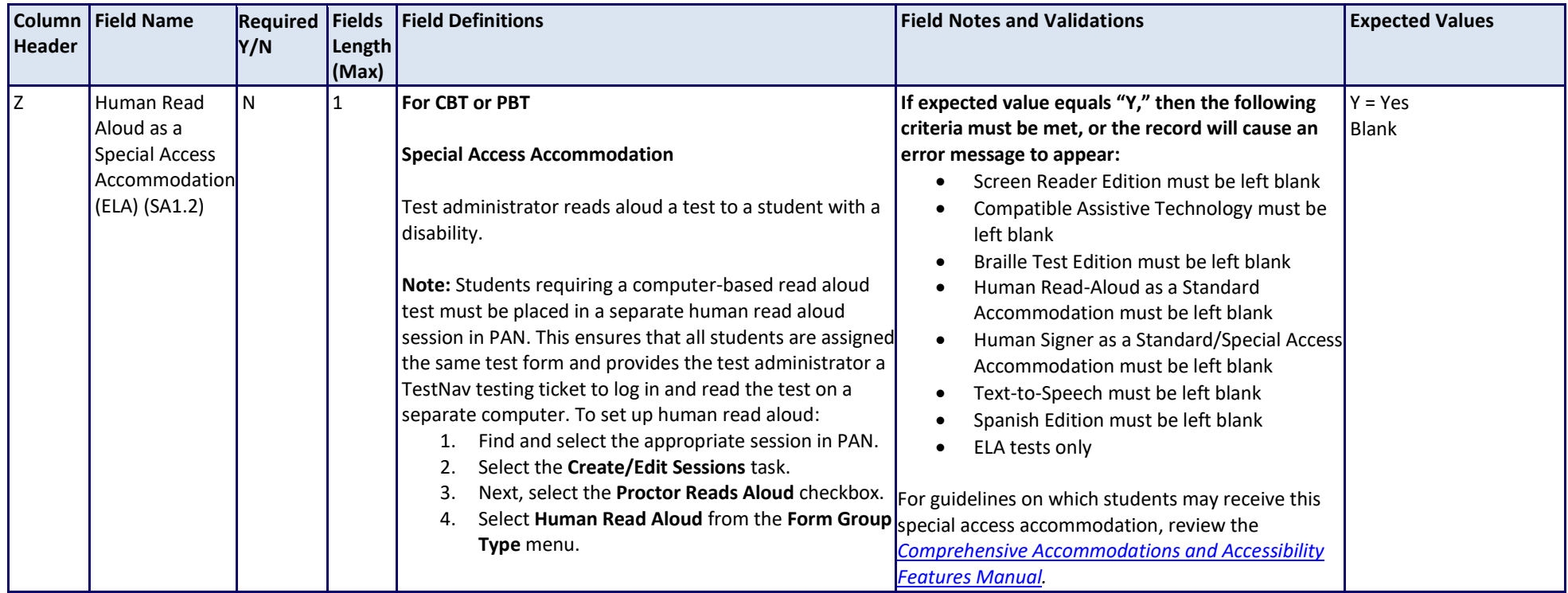

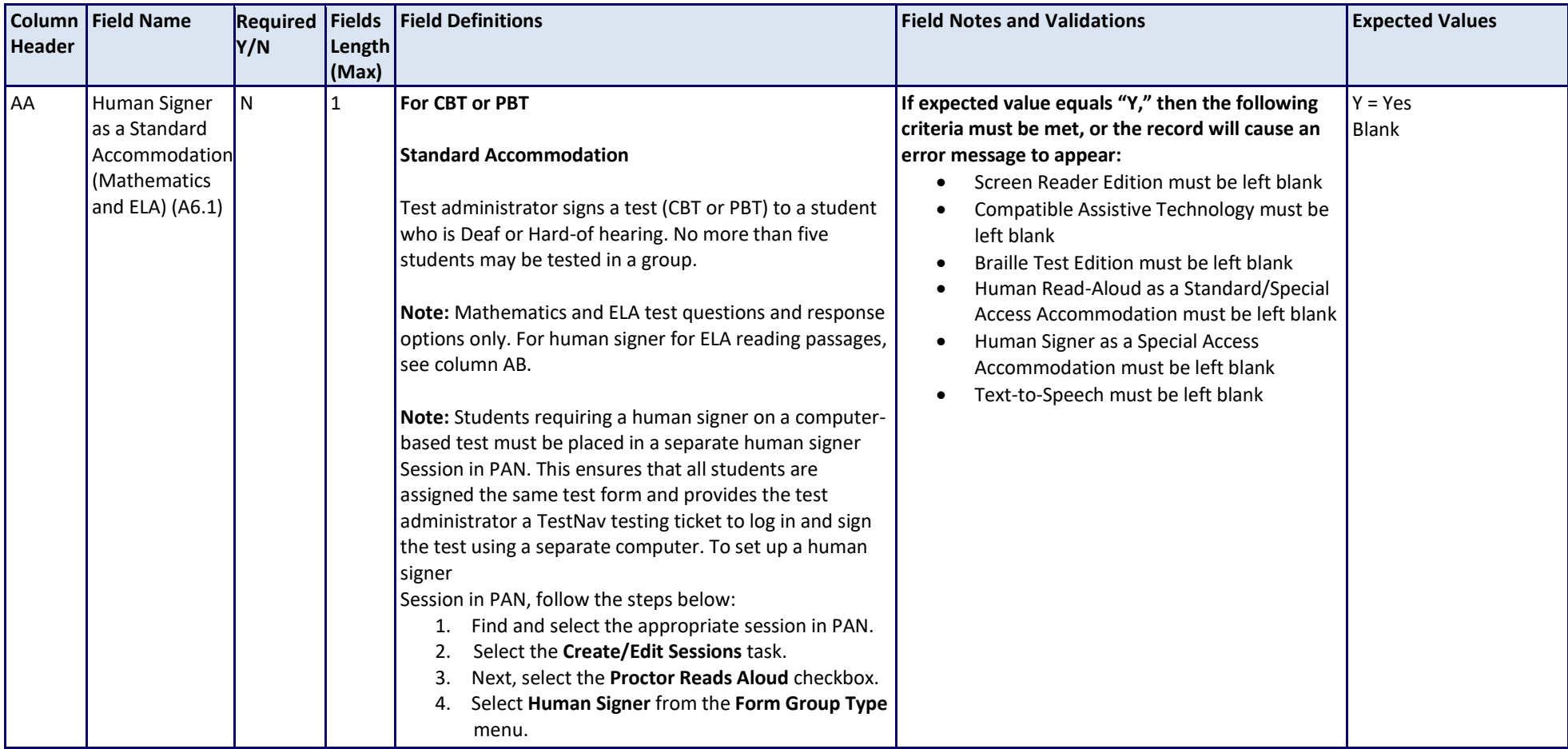

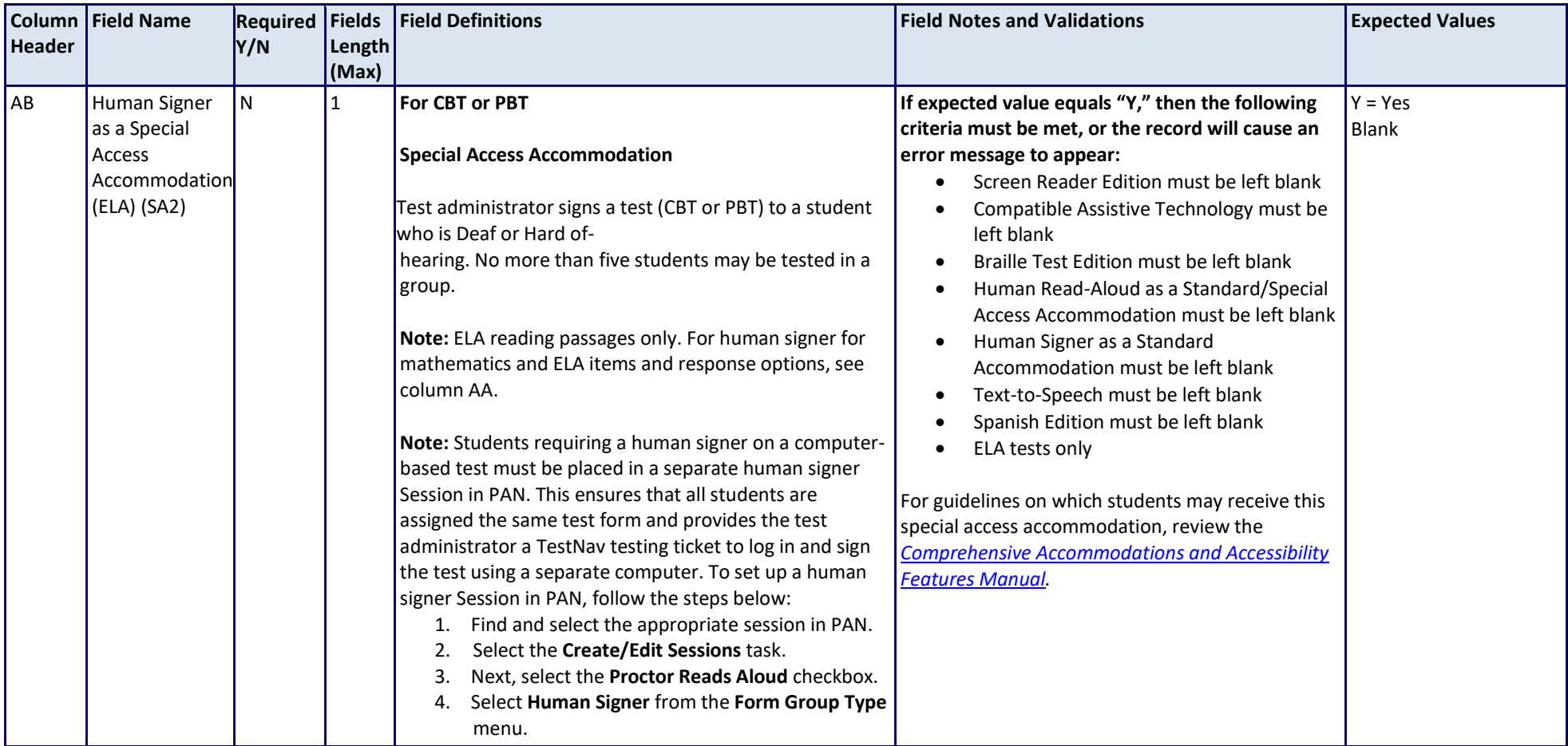

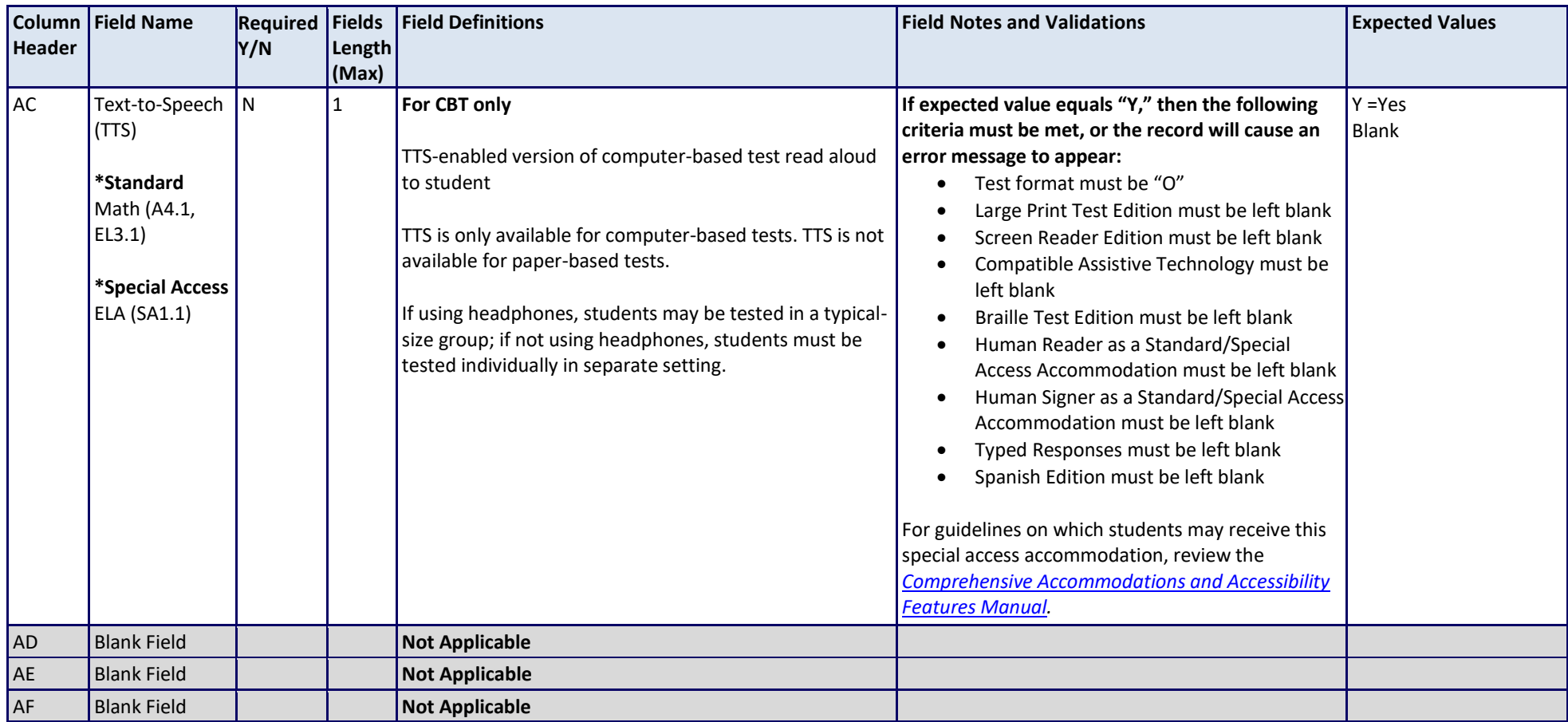

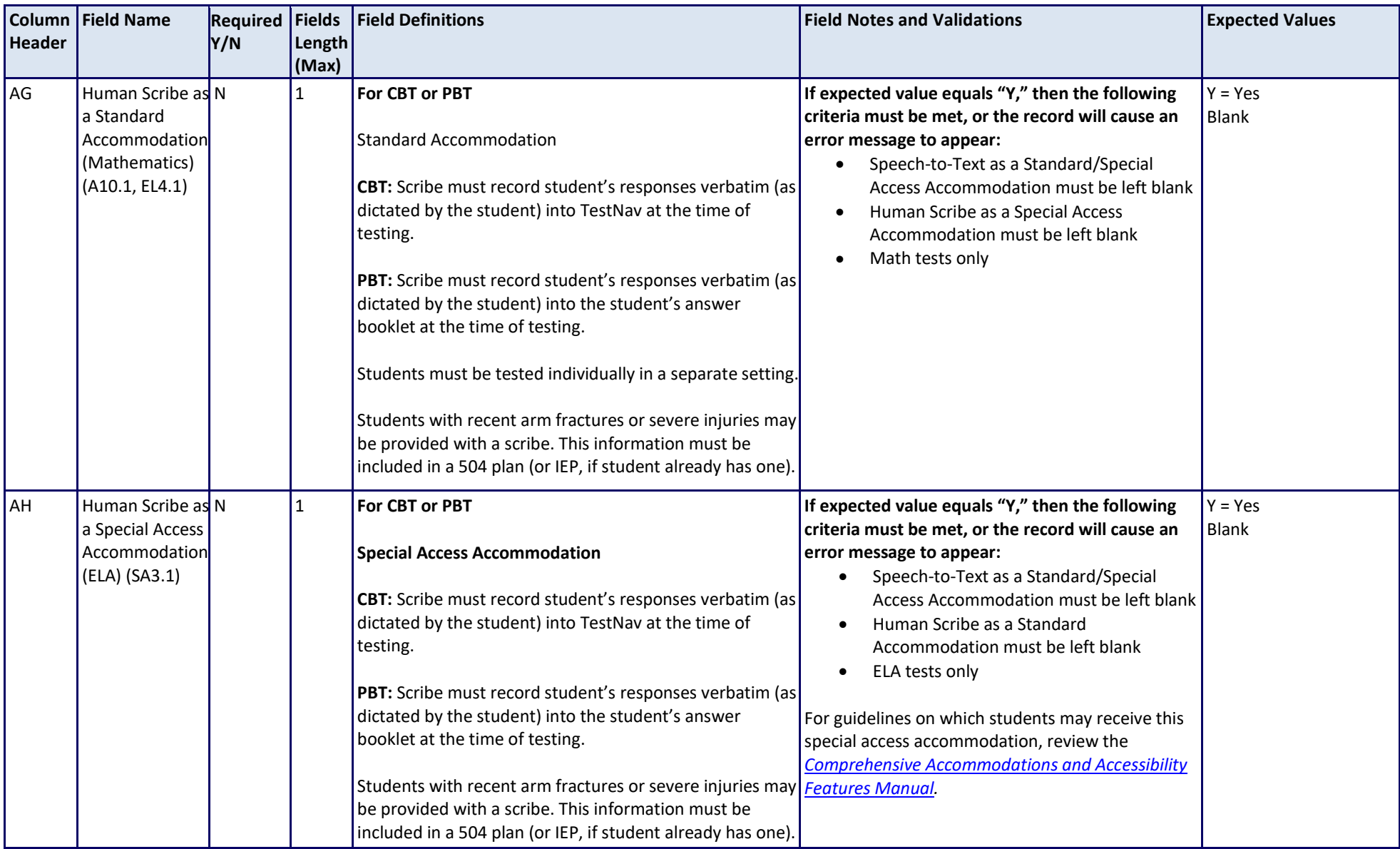

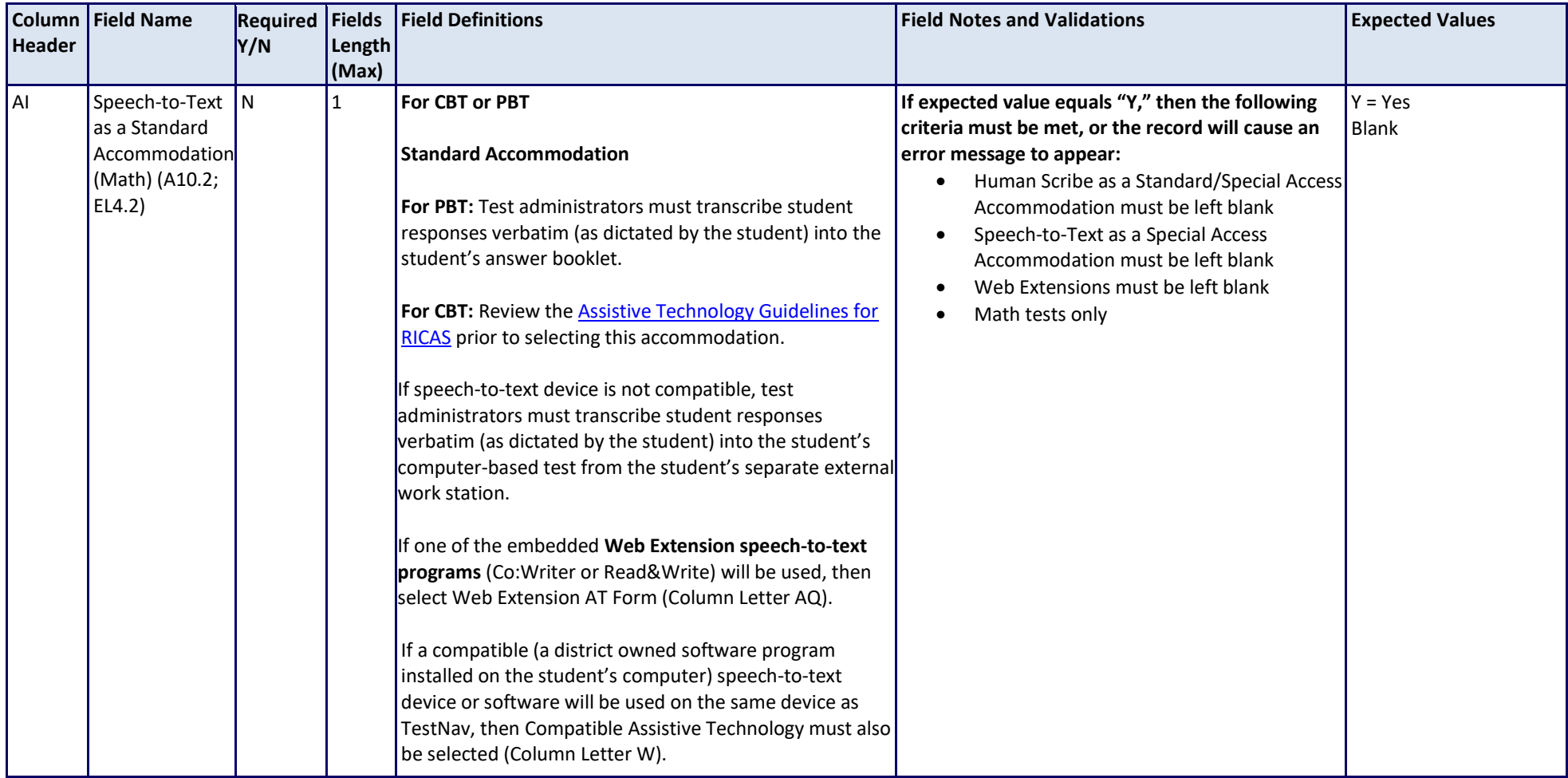

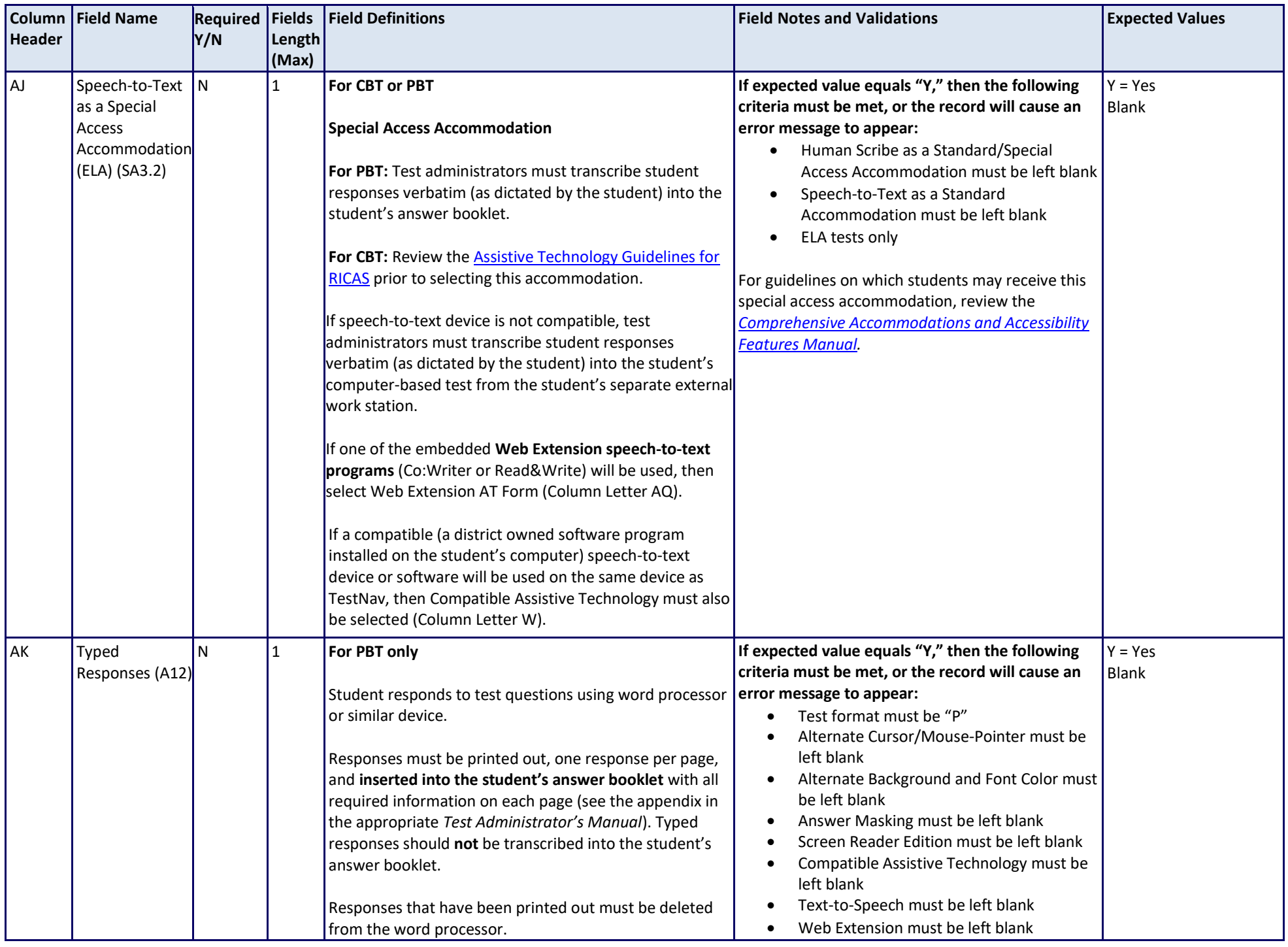

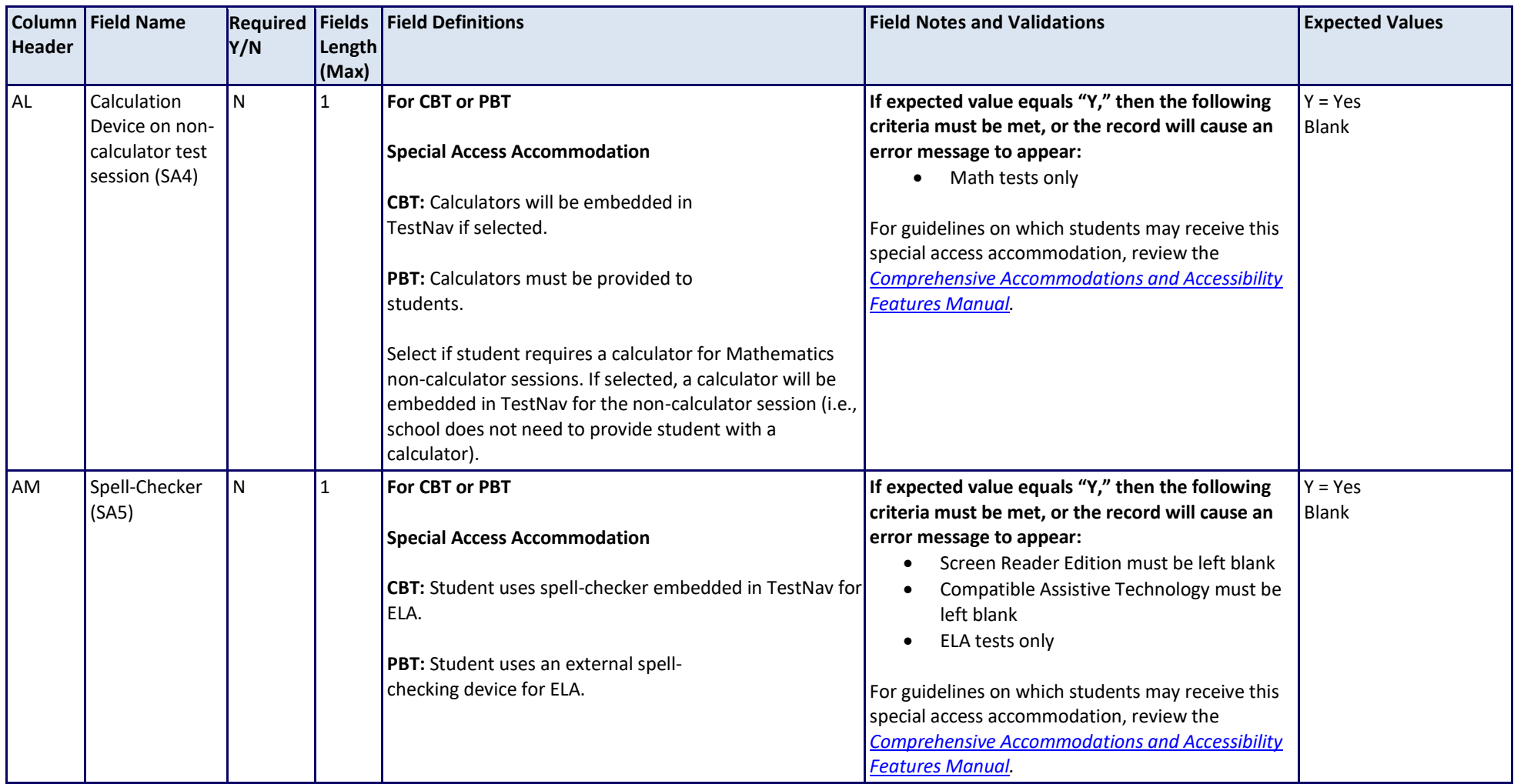

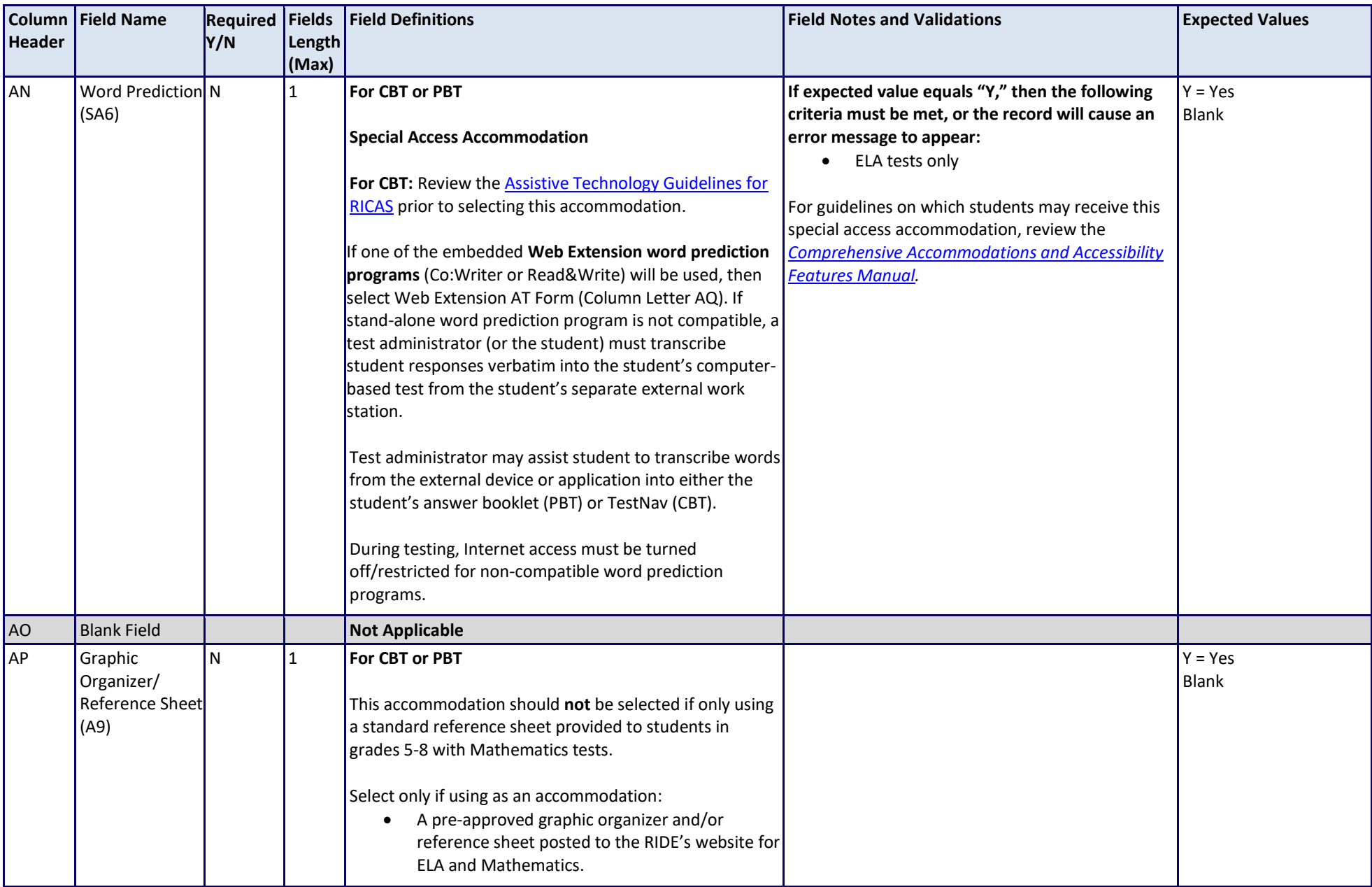

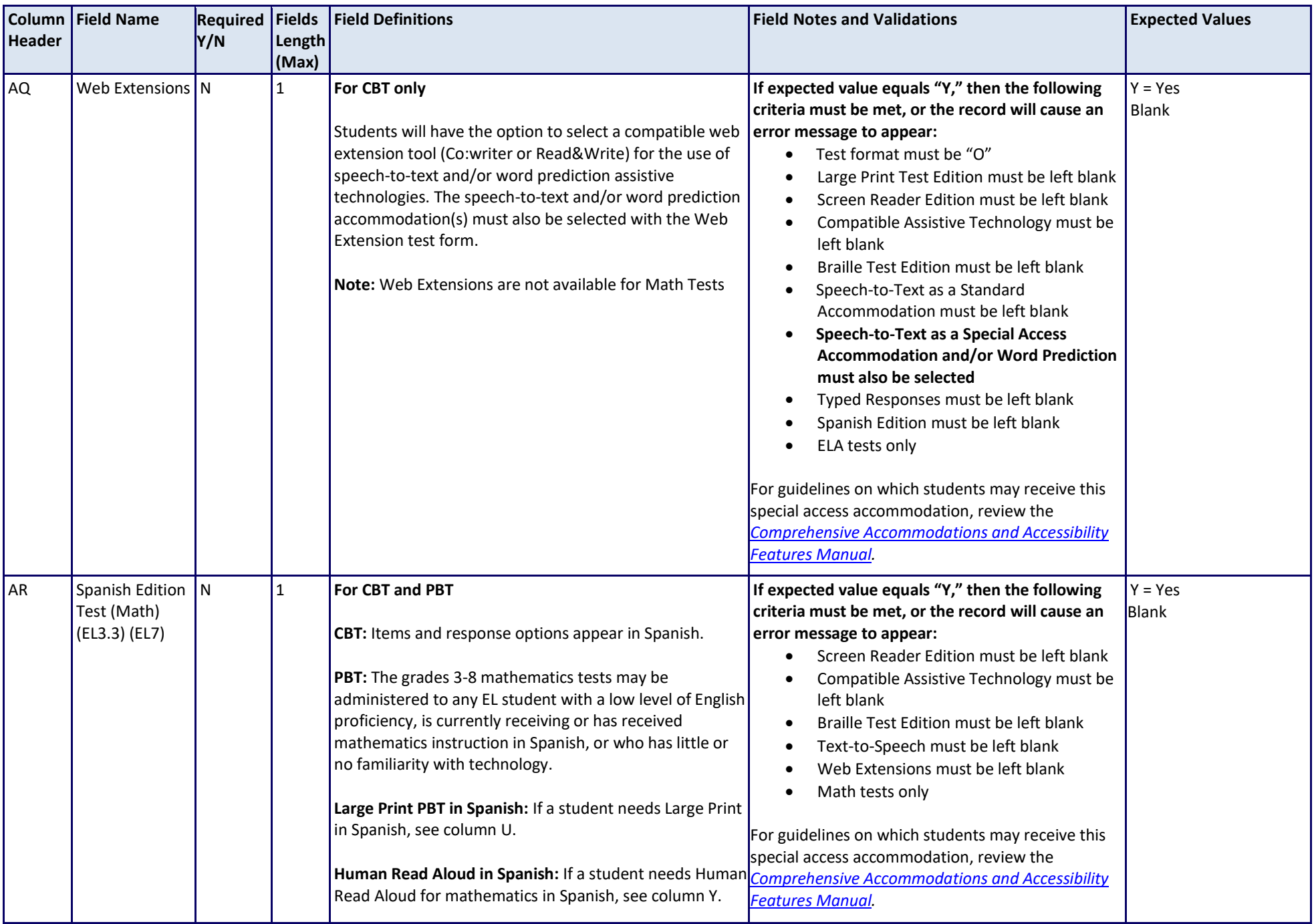

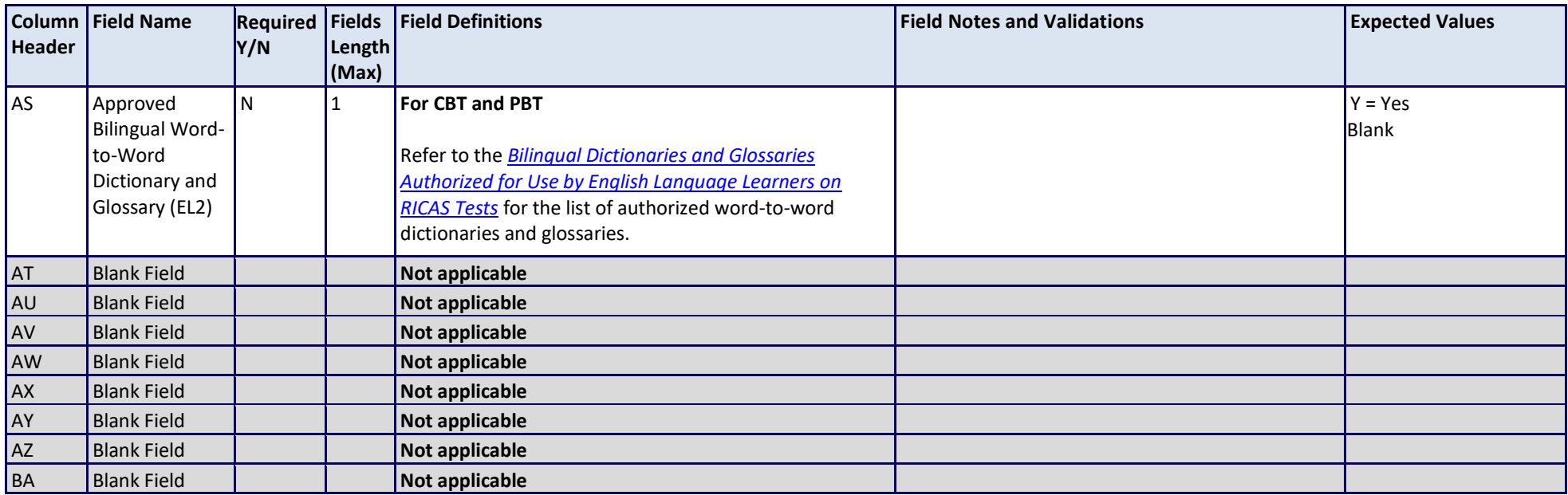

# **Common errors to avoid when completing the SR/PNP**

Below are common errors that can occur during the Student Registration/Personal Needs Profile (SR/PNP) import process, as well as solutions to correct them. Contact the RICAS Service Center at [ricasservicecenter@cognia.org](mailto:ricasservicecenter@cognia.org) or 855-222-8936 with any questions on the SR/PNP process.

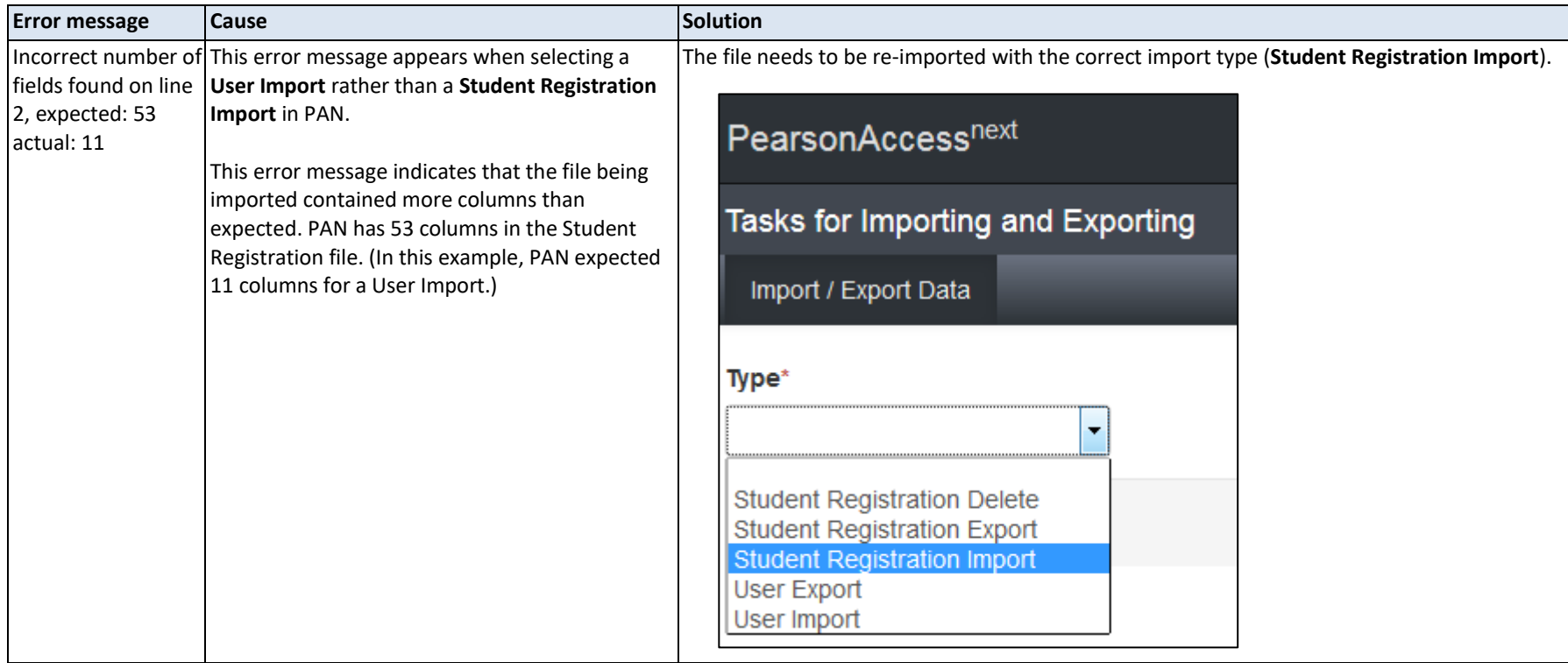

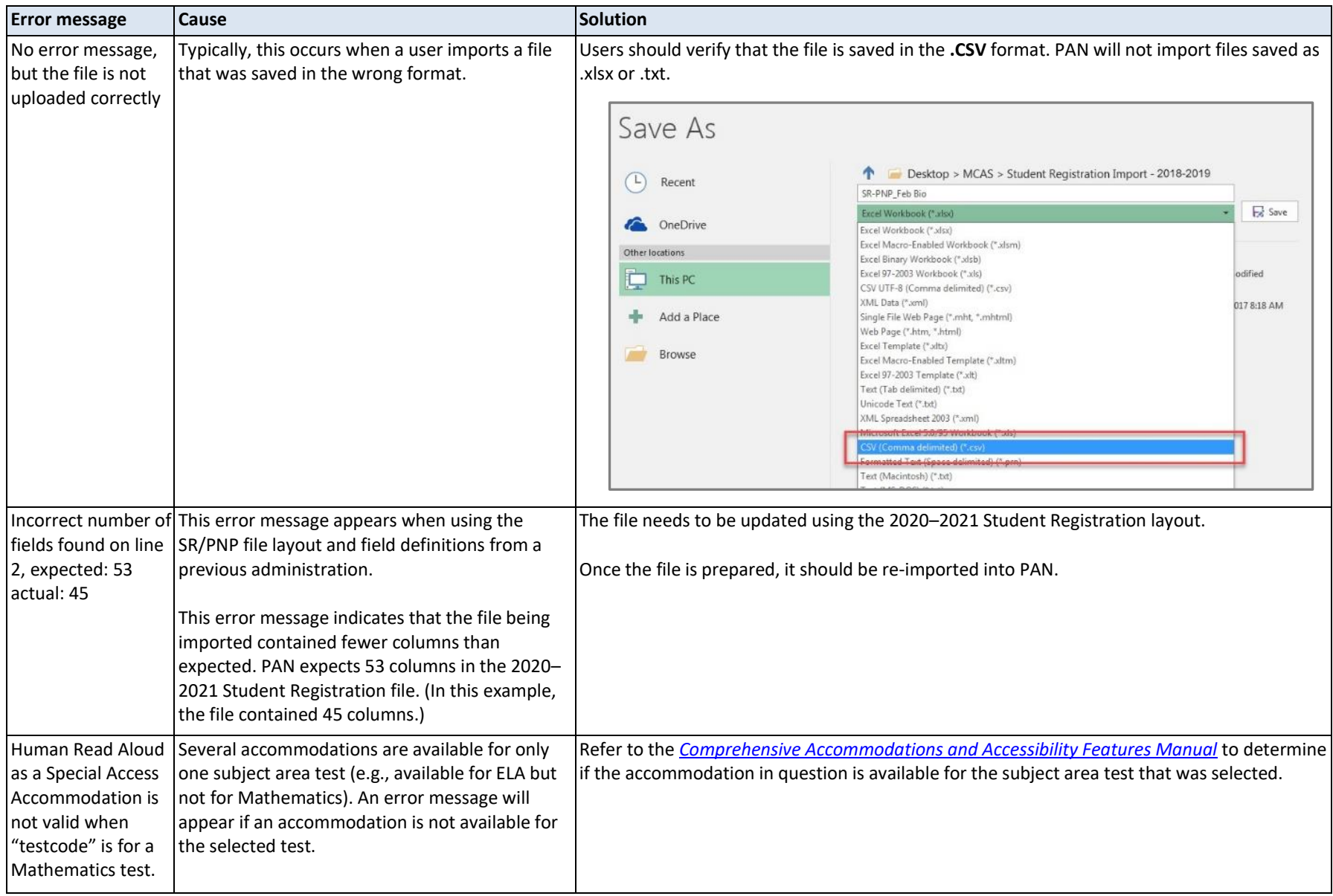